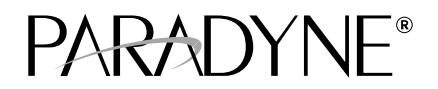

## **FrameSaver**® **FLEX 9623**  SLV Activation Addendum

Document Number 9623-A2-GK41-00

July 2000

## **Product Documentation Online**

Complete documentation for this product is available at **www.paradyne.com**. Select Library  $\rightarrow$  Technical Manuals  $\rightarrow$  FrameSaver Frame Relay Devices.

Select the following document:

9623-A2-GB20 FrameSaver FLEX 9623 User's Guide

To request a paper copy of a Paradyne document:

- Within the U.S.A., call 1-800-PARADYNE (1-800-727-2396)
- Outside the U.S.A., call 1-727-530-8623

## **Ordering FLEX SLV Activations**

When advanced FLEX SLV functionality is needed at a site, an Activation Certificate (Feature No. 9623-C1-221) can be ordered, which will allow you to activate FLEX SLV features in basic FLEX FrameSaver<sup>®</sup> devices. You must have the OpenLane™ SLM system, Release 5.3 or later, to activate FLEX SLV capability in FrameSaver devices and to manage your certificate(s).

### **NOTE:**

If you have a combination of FLEX models in your network, a separate Activation Certificate must be ordered for each model. Each certificate can be ordered for a single unit or for many units.

Contact one of the following to request an Activation Certificate:

- $\blacksquare$  If you are an end user and managing your own network, contact your sales representative or distributor.
- $\blacksquare$  If your network service provider (NSP) manages the network, contact the service provider.
- $\blacksquare$  If you are a network service provider or distributor, contact Paradyne at 1-800-727-2396, **www.paradyne.com**, via a purchase order, or your Electronic Data Interchange (EDI). If submitting a purchase order by fax, send it to 1-727-532-5270.

An Activation Certificate can also be ordered through the Paradyne store at **www.paradyne.com/store**.

Provide the following information:

- $\blacksquare$ Model 9623
- $\blacksquare$ Number of units to be activated
- Your OpenLane SLM system license number

### **To Find Your License Key Number**

Your license key number was entered into your system when your OpenLane SLM system was installed and is available from the OpenLane Administration screen. However, to access the screen with your license key number, you must log in as a user with Administrative system access.

### **Procedure**

To find your OpenLane license key number:

- 1. Open the OpenLane SLM application and log in as a user with Administrative access (e.g., **ADMIN**).
- 2. At the bottom of the OpenLane Administration screen, select **About OpenLane SLM**.

The license key is shown mid-screen, below the copyright and build information.

### **The Activation Certificate**

An Activation Certificate will be sent to you via Federal Express.

### **NOTE:**

If you ordered an Activation Certificate via e-mail, Activation Certificate information will be e-mailed to you so you can start activating units immediately. The actual certificate will arrive the next day.

When the certificate arrives, it will include the following information:

- Activation Certificate number
- Your OpenLane License Key number
- $\blacksquare$ Model Prefix: 9623
- Feature Group: SLV
- $\blacksquare$ Number of device activations ordered (included on this certificate)
- $\blacksquare$ Sales order number
- $\blacksquare$ Customer purchase order number
- Customer or company name
- $\blacksquare$ Contact (sent to the attention of)
- $\blacksquare$ Shipping address
- $\blacksquare$ Phone number
- $\blacksquare$ E-mail address
- $\blacksquare$ Date the certificate was generated

# **Administering and Managing FLEX SLV Activations**

The OpenLane SLM system provides the following features that allow you to administer and manage your Activation Certificates and FLEX SLV activations. From the Firmware/Feature Maintenance menu, you can:

- $\blacksquare$  Add or view the status of activations, and see how many activations remain on each certificate.
- $\blacksquare$  Schedule when activations are to take place, and verify that the activations occurred as scheduled.
- $\blacksquare$  View activations that are scheduled, cancel activations, or change the FrameSaver devices that are scheduled for activation, as needed.
- Generate and print a report that summarizes the activity on all Activation Certificates in your system, which includes the number of activations ordered, the number of activations remaining on the certificate, and the date the certificate was ordered.

The report also includes information about each activated unit: its system name, IP address, location, model, serial number, and date of activation.

The sections that follow describe what you need to do to get Activation Certificate information into your OpenLane SLM system, and to activate FLEX SLV capability in basic FLEX units.

#### **Entering an Activation Certificate**

Once you receive an Activation Certificate, enter the Activation Certificate number into your OpenLane SLM system's database.

### **Procedure**

To enter the Activation Certificate number:

- 1. Open the OpenLane SLM application and provide your access level, which must be **Admin**.
- 2. Select **Firmware/Feature Maintenance** from the OpenLane Administration screen.
- 3. In the Feature Activations area, select **View/Add activation certificates**, located near the bottom of the Firmware/Feature Maintenance menu.
- 4. If no Activation Certificates have been entered into the system, or if adding another certificate:
	- Click inside the New certificate box under **Add certificate**.
	- Enter the Activation Certificate number from the certificate.
	- Click on the prompt below it. The frame at the bottom of the screen is refreshed to display information about the new certificate.

See the OpenLane SLM system's online Help for additional information.

#### **Checking Activation Certificate Status**

You can view the status of certificates and activations at any time by selecting **View/Add activation certificates** from the Firmware/Feature Maintenance menu, and clicking on the prompt below **Display certificates**.

See the OpenLane SLM system's online Help for additional information.

#### **Scheduling Activations**

You can activate one, many, or all FrameSaver devices at any time, until all the activations ordered for the certificate have been completed.

### **NOTE:**

Once SLV capability is activated in a FrameSaver device, the unit cannot be returned to a non-SLV state.

## **Procedure**

To schedule device activations:

- 1. Open the OpenLane SLM application and provide your access level, which must be **Admin**, and select **Firmware/Feature Maintenance** from the OpenLane Administration screen.
- 2. In the Feature Activations area, select **Schedule feature verifications/activations**.
- 3. Follow the steps included on this screen.
	- Select the FrameSaver devices to be activated at this time by model, device name, or IP address, and click on the prompt below the selection table.

Entering an asterisk (\*) in the Name or Device IP field will display all FrameSaver devices in your system, so you can pick and choose devices that will be activated.

- Select whether to activate selected devices.
- 4. Select the FrameSaver devices to be activated at this time under **Select devices** by model, device name, or IP address, then click on the prompt below the device selection table. The table in the lower frame lists all the devices in the selected category.

Entering an asterisk (\*) in the Name or Device IP field will display all FrameSaver devices in your system, so you can pick and choose devices that will be activated.

- 5. In the lower frame, click on the box in the Activation column to select or deselect a specific FrameSaver device for activation. Proceed through the list until you have selected all the devices to be activated at this time.
- 6. Proceed through the other steps included on this screen, then click on the prompt under **Perform the scheduled verification/activation** to verify what you scheduled. The Verify/Schedule Feature Activations screen appears so you can verify the scheduling information.
	- If the information is correct, click on Apply.
	- If not, or if you want to verify or change the devices that will be activated or the time the activations are to occur, click on the prompt to return to the previous screen and reselect you options.

#### **Checking the Status of Scheduled Activations**

You can check the status of scheduled activations or cancel activations at any time prior to the activations taking place by selecting **View/Abort scheduled task status** from the Firmware/Feature Maintenance menu. You can select all tasks, or select tasks by model, device name, or IP address. When you click on the prompt below the **Select tasks** table, the table in the lower frame lists all the devices in the selected category scheduled for activation.

See the OpenLane SLM system's online Help for additional information.

#### **Cancelling Scheduled Activations**

To cancel scheduled activations, select **View/Abort scheduled task status** from the Firmware/Feature Maintenance menu, select the desired tasks, and click on the prompt to display the FrameSaver devices scheduled for activation.

Click on the box in the Abort column to select the FrameSaver devices that will not be activated, then click on the prompt under **Abort verifications/ activations** to verify your selections, and Apply. Activations for the selected devices will be cancelled.

See the OpenLane SLM system's online Help for additional information.

#### **Accessing and Printing the Certificate Summary Report**

The Certificate Summary Report provides information about the Activation Certificate and the activated devices. Select **Generate certificate summary report** from the Firmware/Feature Maintenance menu.

The report lists all Activation Certificates in your OpenLane SLM system and all the FrameSaver devices activated using each certificate.

- Activation Certificate information includes the model, feature, the number of activations ordered, the number of activations still covered by the certificate, and the date the certificate was ordered.
- $\blacksquare$  Device activation information includes the device's name, IP address, its location, model, serial number, and the date the device was activated.

We recommend that you print and save this report. However, before printing change the orientation of the report to Landscape so no information is truncated.

See the OpenLane SLM system's online Help for additional information.

## **Warranty, Sales, Service, and Training Information**

Contact your local sales representative, service representative, or distributor directly for any help needed. For additional information concerning warranty, sales, service, repair, installation, documentation, training, distributor locations, or Paradyne worldwide office locations, use one of the following methods:

- $\blacksquare$  **Internet:** Visit the Paradyne World Wide Web site at **www.paradyne.com**. (Be sure to register your warranty at **www.paradyne.com/warranty**.)
- $\blacksquare$  **Telephone:** Call our automated system to receive current information by fax or to speak with a company representative.
	- Within the U.S.A., call 1-800-870-2221
	- Outside the U.S.A., call 1-727-530-2340

## **Document Feedback**

We welcome your comments and suggestions about this document. Please mail them to Technical Publications, Paradyne Corporation, 8545 126th Ave. N., Largo, FL 33773, or send e-mail to **userdoc@paradyne.com**. Include the number and title of this document in your correspondence. Please include your name and phone number if you are willing to provide additional information.

## **Trademarks**

FrameSaver is a registered trademark of Paradyne Corporation. OpenLane is a trademark of Paradyne Corporation. All other products and services mentioned herein are the trademarks, service marks, registered trademarks, or registered service marks of their respective owners.

## .<br>1989 - 1989 - 1989 - 1989 - 1989 - 1989 - 1989 - 1989 - 1989 - 1989 - 1989 - 1989 - 1989 - 1989 - 1989 - 1989

\*9623-A2-GK41-00\*

**Copyright** © **2000 Paradyne Corporation. Printed in U.S.A.**